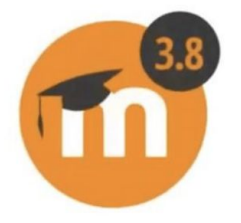

## การใช้งาน SAFE EXAM BROWSER ร่วมกับ HiPerC SRU เพื่อลดการการทุจริตในการสอบ

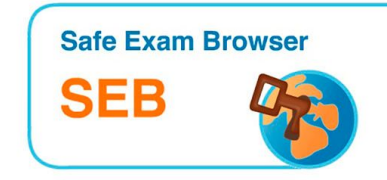

https://hiperc.sru.ac.th/ ธีรวัฒน์ กิจงาม

สํานักวิทยบริการและเทคโนโลยีสารสนเทศ

# **TOPICS**

- 1. ความสามารถและข้อจํากัดของ Safe Exam Browser
- 2. การทํางานของ Safe Exam Browser
- 3. การตั้งค่า Moodle Quiz
- 4. การตั้งค่า Safe Exam Browser
- 5. สรุปการใช้งาน Safe Exam Browser

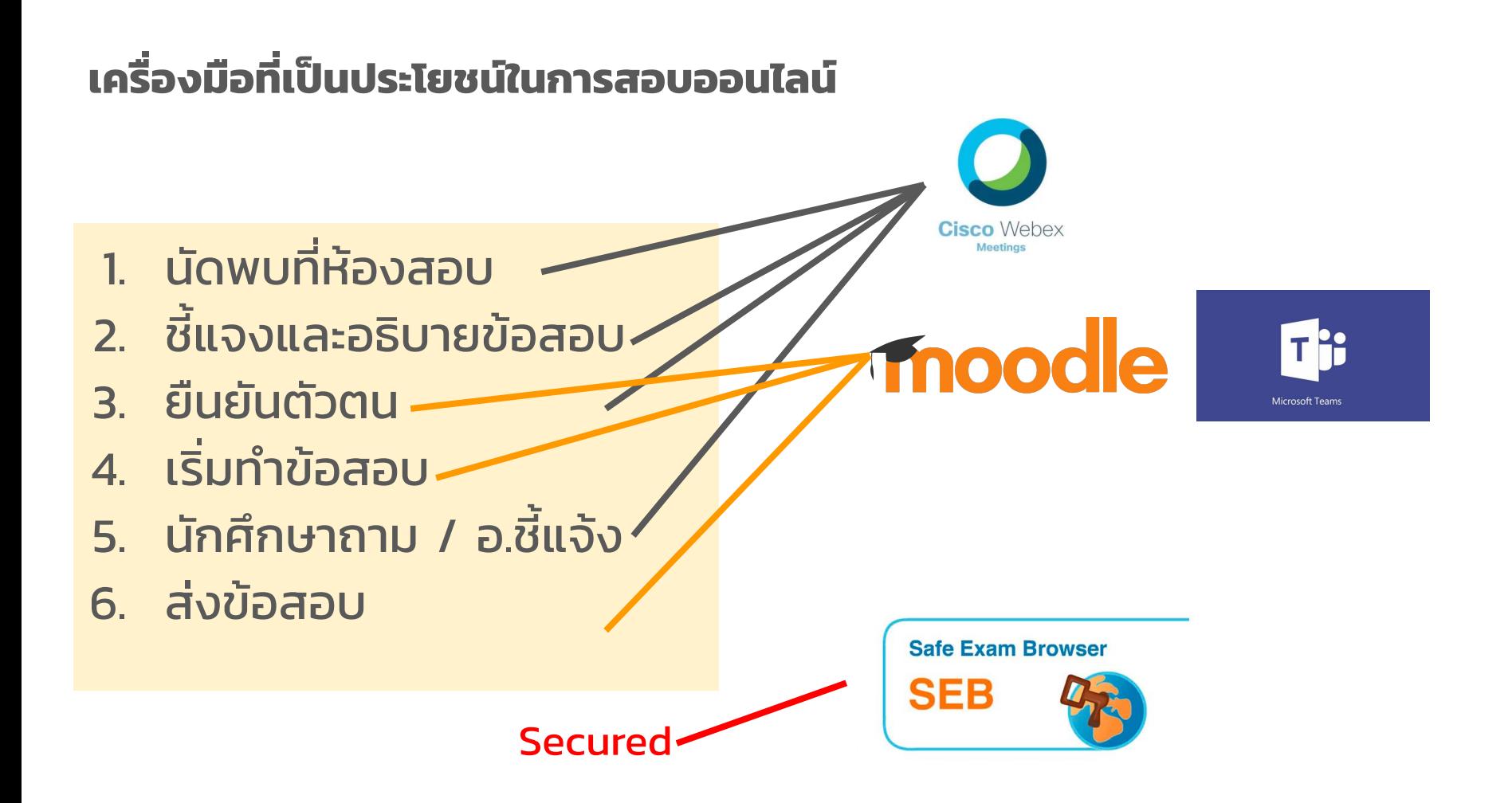

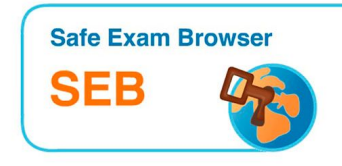

# **คุณสมบัติของ SEB**

SEB เป็น Web Browser ที่ปิดการเข้าถึงทรัพยากรของเครื่องอื่นใดนอกเหนือจากหน้า web ของการสอบ โดยมี Config file ที่อาจารย์สร้างขึ้นเก็บการตั้งค่าของการสอบ เช่น URL ของข้อสอบ รหัสผ่านการเข้าใช้งาน เป็นต้น โดย ้ข้อกำหนดการทำงานที่สำคัณดังนี้

- **SEB ใช้งานได้ดีกับ Quiz ใน Moodle** แม้ว่าจะสามารถ Config ให้ SEB เปิดหน้า web ใด ๆ (เช่น Google Form, MS Form) แต่ Quiz ของ Moodle มีจุดเด่นคือสามารถตั้งค่าบังคับให้ผู้สอบเปิดใช้ Quiz จาก SEB เท่านั้นได้ ในขณะที่เครื่องมืออื่นๆ ถ้าผู้สอบรู้ URL ของข้อสอบ ก็สามารถใช้ Browser ธรรมดาเข้าถึงได้
- **เข้าใช้แล้วจะออกไม่ได้** เมื่อผู้สอบเปิดใช้งาน SEB แล้ว จะไม่สามารถออกจากโปรแกรมได้ วิธีปกติที่ใช้ปิดการทํา งานของโปรแกรม เช่น Alt+F4, การเข้า Task Manager (สําหรับ Windows) จะถูกปิดไว้ วิธีออกจาก SEB มี เพียงสามทางเท่านั้นคือ 1. ใช้ Exit password ซึ่งต้องถามจากอาจารย์ 2. ใช้ Exit link ที่อาจารย์ทําไว้และแสดง หลังจากทําข้อสอบเสร็จสิ้น 3. ปิดคอมพิวเตอร์ โดยเป็น Hard Shutdown คือต้องกดปุ่ม power หรือดึงปลั๊ก ออก
- **ระบบปฏิบัติการที่สนับสนุน** SEB ใช้งานได้บน Windows, Mac, และ iOS (iPad) เนื่องจาก SEB ไม่สนับสนุน Android ดังนั้นนักศึกษาจะไม่ได้สามารถใช้โทรศัพท์หรือ Tablet ที่เป็น Android ได้

# การทำงานของ SEB

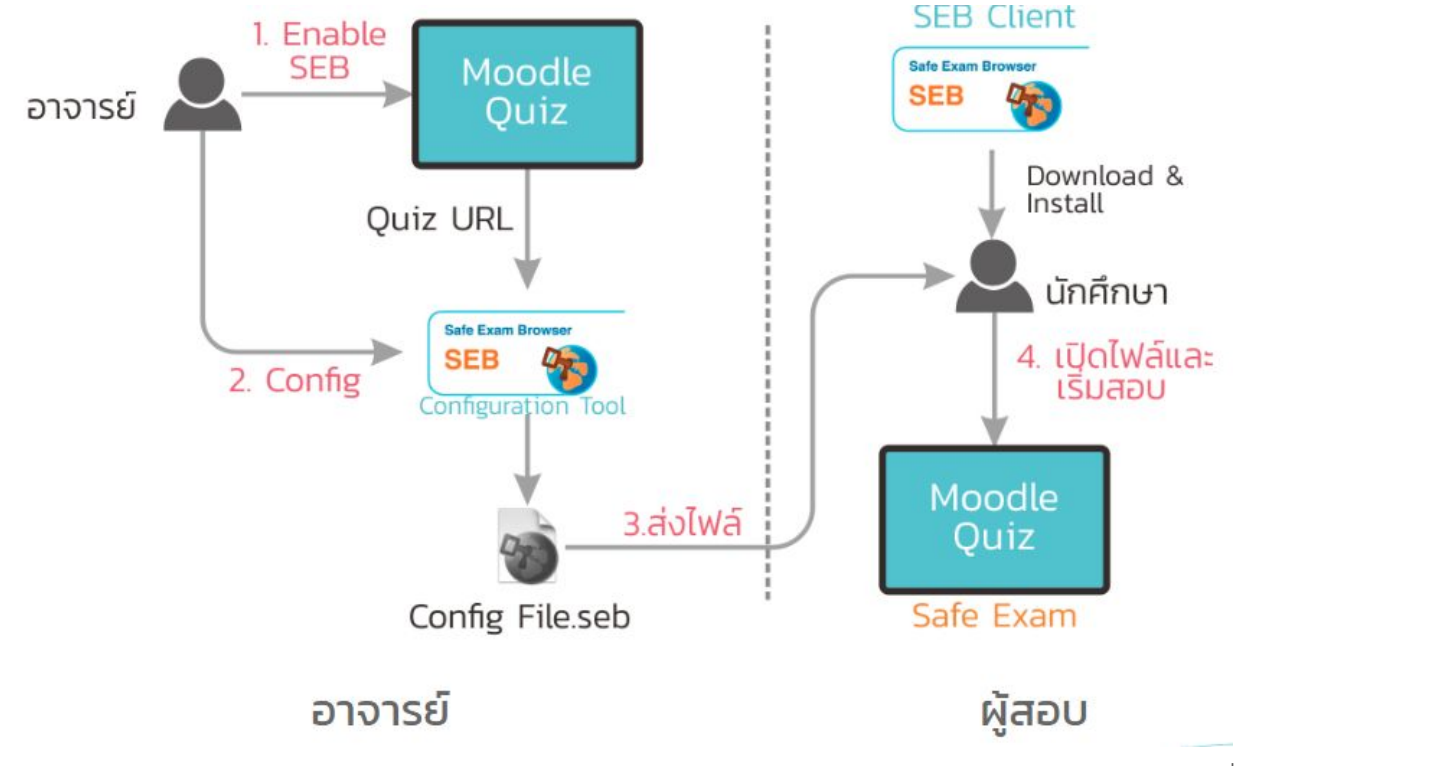

ที่มา https://tlic.cmu.ac.th/

เมื่ออาจารย์สร้าง Quiz ข้อสอบใน Moodle แล้วขั้นตอนการใช้งาน SEB จะมีดังนี้

- 1. **ตั้งค่า Moodle Quiz ให้รองรับ SEB** ตั้งค่าเพื่อบังคับให้ผู้สอบเข้าทํา Quiz ผ่าน SEB เท่านั้น
- 2. **Config SEB** ป้อน URL ของ Moodle Quiz, รหัสผ่านการออกโปรแกรม, และรายละเอียด อื่นๆ ของการสอบนั้นๆ ผลที่ได้คือ Config File สำหรับการสอบนั้นๆ
- 3. **ส่งไฟล์ให้ผู้สอบ** อาจารย์ส่งไฟล์ Config ให้นักศึกษา โดยจะส่งล่วงหน้า หรือจะส่งก่อนเริ่ม ทําข้อสอบก็ได้
- 4. **ผู้สอบเปิดไฟล์และเริ่มสอบ** เมื่อถึงเวลาสอบ อาจารย์แจ้งรหัสเปิดไฟล์ให้นักศึกษา เมื่อ นักศึกษาเปิดไฟล์แล้วก็จะเข้าสู่การสอบทันที

หากต้องการเพิ่มความปลอดภัย ระหว่างทําข้อที่ 1 สามารถตั้งค่า Moodle Quiz เพื่อป้องกัน Config File ปลอม ซึ่งทําโดยการป้อนรหัสกุญแจที่สร้างจากโปรแกรม SEB Config หาก Config File ถูกดัดแปลงค่ารหัสนี้จะไม่ตรงกัน และผู้ใช้ไฟล์ปลอมจะไม่สามารถเข้าทำ Quiz ได้

# **ตั้งค่า Quiz ให้เข้าถึงผ่านทาง SEB เท่านั้น**

จาก Quiz ให้เลือก Settings / Extra restrictions on attempts / show more

ในช่อง Browser Security ให้เลือก "Require the use of Safe Exam Browser"

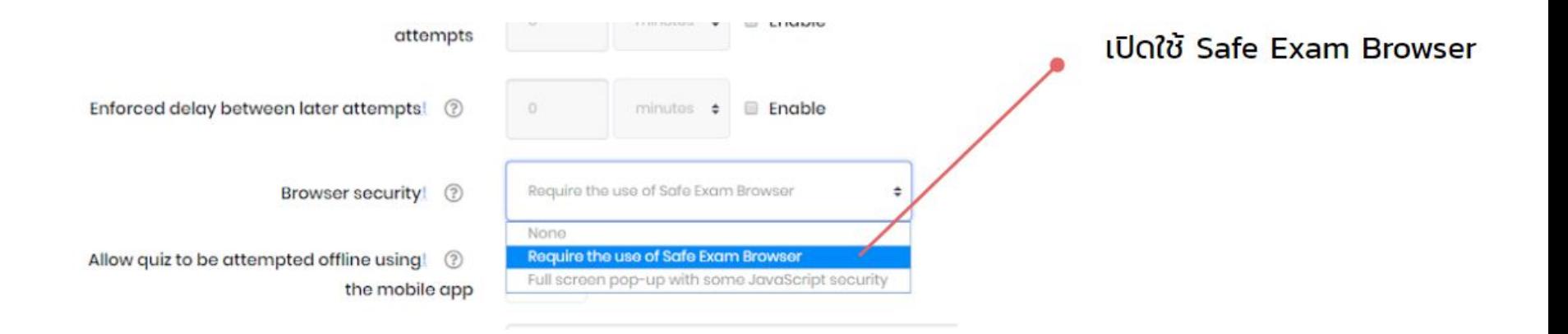

## **การสร้าง Exit Link เพื่อใช้ออกโปรแกรม SEB หลังจากสอบเสร็จ**

เมื่อทําข้อสอบเสร็จ ปกติแล้วควรสร้าง Exit Link ไว้ เพื่อให้ นศ. กดออกจากโปรแกรม SEB ซึ่งเป็นวิธีจบการใช้งานที่ดีที่สุดเพราะ ถือว่าเสร็จสิ้นกระบวนการ และออก SEB ได้โดยไม่ต้องขอรหัสผ่านจากอาจารย์

ตัวอย่างของ Exit Link ที่ปรากฏหลังจากทําข้อสอบเสร็จ

Grading method: Highest grade

#### Summary of your previous attempts

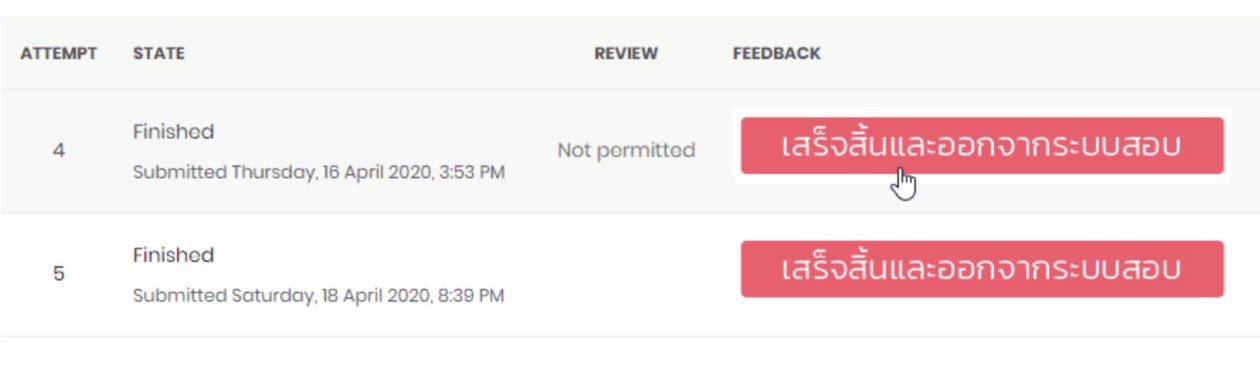

## **สร้าง Exit Link ใน Overall Feedback ของ Quiz**

ซึ่งเข้าถึงได้จาก settings / Overall Feedback

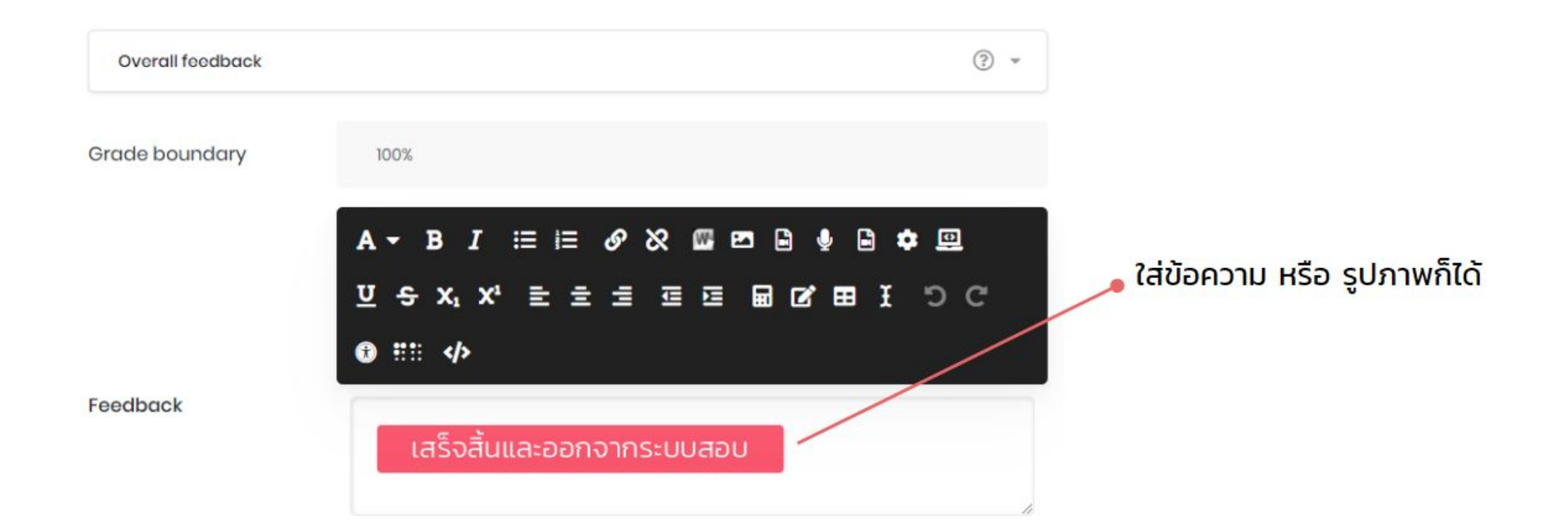

#### ให้สร้าง Link ไปยัง URL ปลอมๆ ขึ้นมา เช่น http://exit

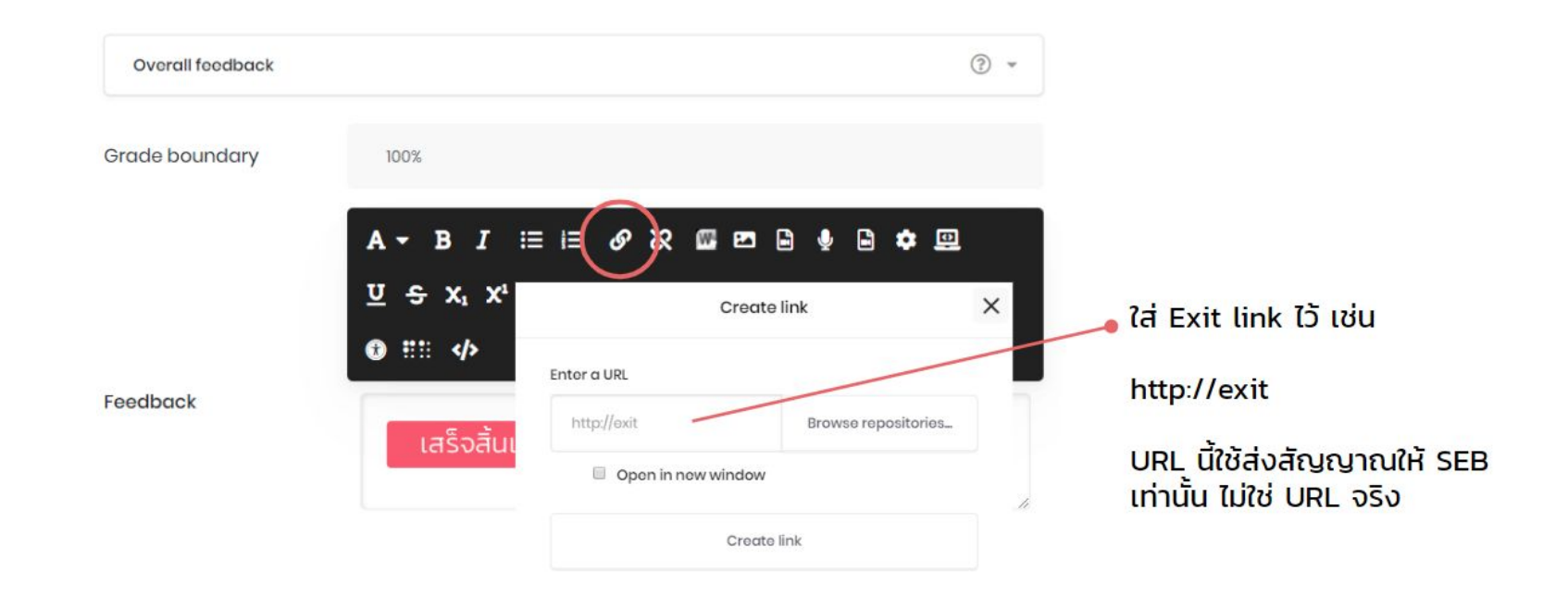

#### **link ที่สร้างนี้จะใช้อีกครั้งตอนใช้ SEB Config Tool**

ในตัวอย่างข้างต้น Exit Link ใช้รูปภาพปุ่ม ซึ่งสร้างขึ้นมาด้วย Photoshop แต่ในความเป็นจริงจะใช้ข้อความธรรมดาก็ได้

หากต้องการนําภาพปุ่มนี้ไปใช้ สามารถทําได้โดยการคลิ๊กขวาบนภาพปุ่มแล้วเลือก "บันทึกเป็น"

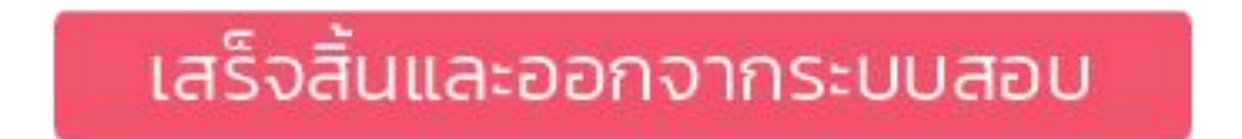

## **กําหนด Review Options แสดงค่า Overall Feedback หลังสอบเสร็จ**

เข้าไปกําหนดค่าใน Quiz ที่ settings / Review Options ตั้งค่าให้เหมือนในภาพต่อไปนี้

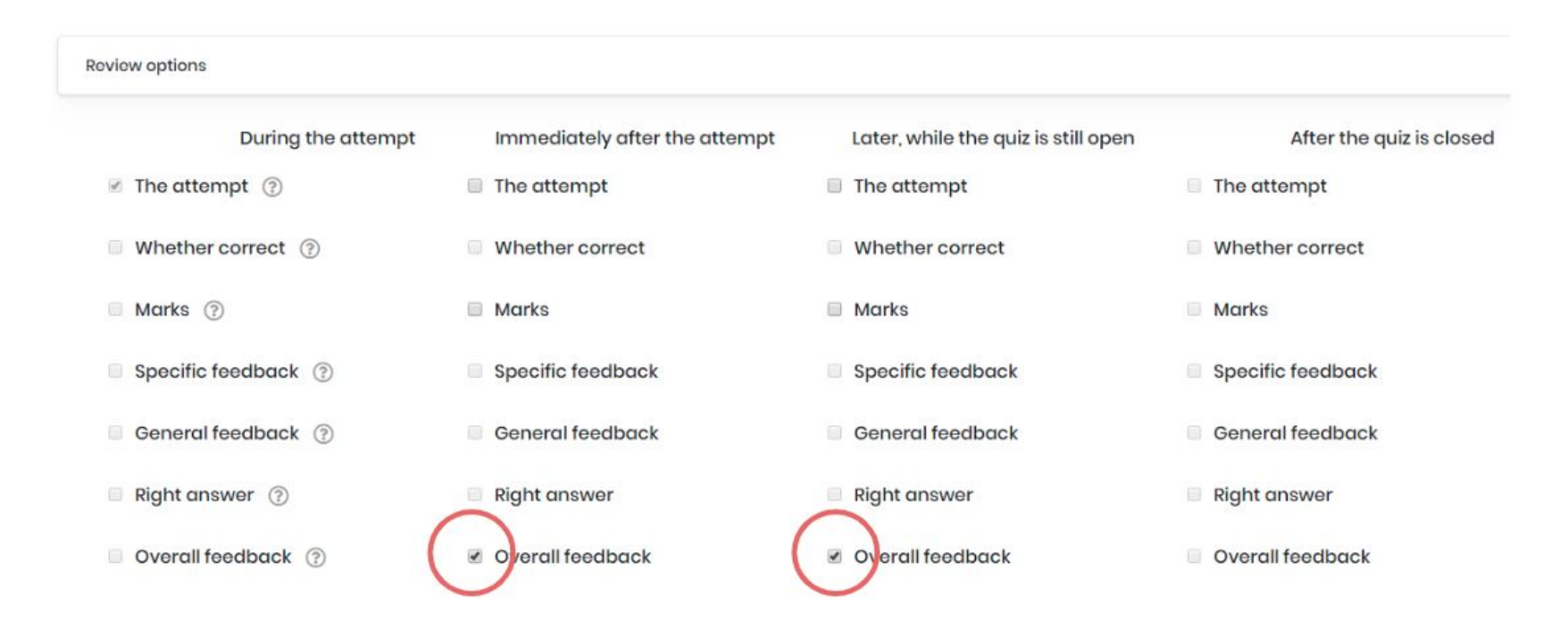

# **การตั้งค่า Safe Exam Browser ด้วย SEB Config Tool**

โปรแกรม SEB Config Tool จะถูกติดตั้งมาด้วยกับโปรแกรม SEB ดังนั้นเมื่อติดตั้ง SEB ใน เครื่องคอมพิวเตอร์แล้วสามารถเรียกใช้ SEB Config Tool ได้ทันที ซึ่งสามารถสรุปการตั้ง ค่าที่ต้องทําดังนี้

- 1. กําหนด Moodle Quiz URL + ตั้งรหัสออกโปรแกรม
- 2. กําหนดรหัสผ่านเปิดใช้งาน
- 3. ทํางานแบบเต็มจอ และอนุญาตการจัดการ WiFi
- 4. กําหนด Exit URL ให้กดออกโปรแกรมเมื่อทําข้อสอบเสร็จ
- 5. (Optional) กําหนด Exam Key เพื่อเพิ่มความปลอดภัย

# กำหนด Moodle Quiz URL + ตั้งรหัสออกโปรแกรม

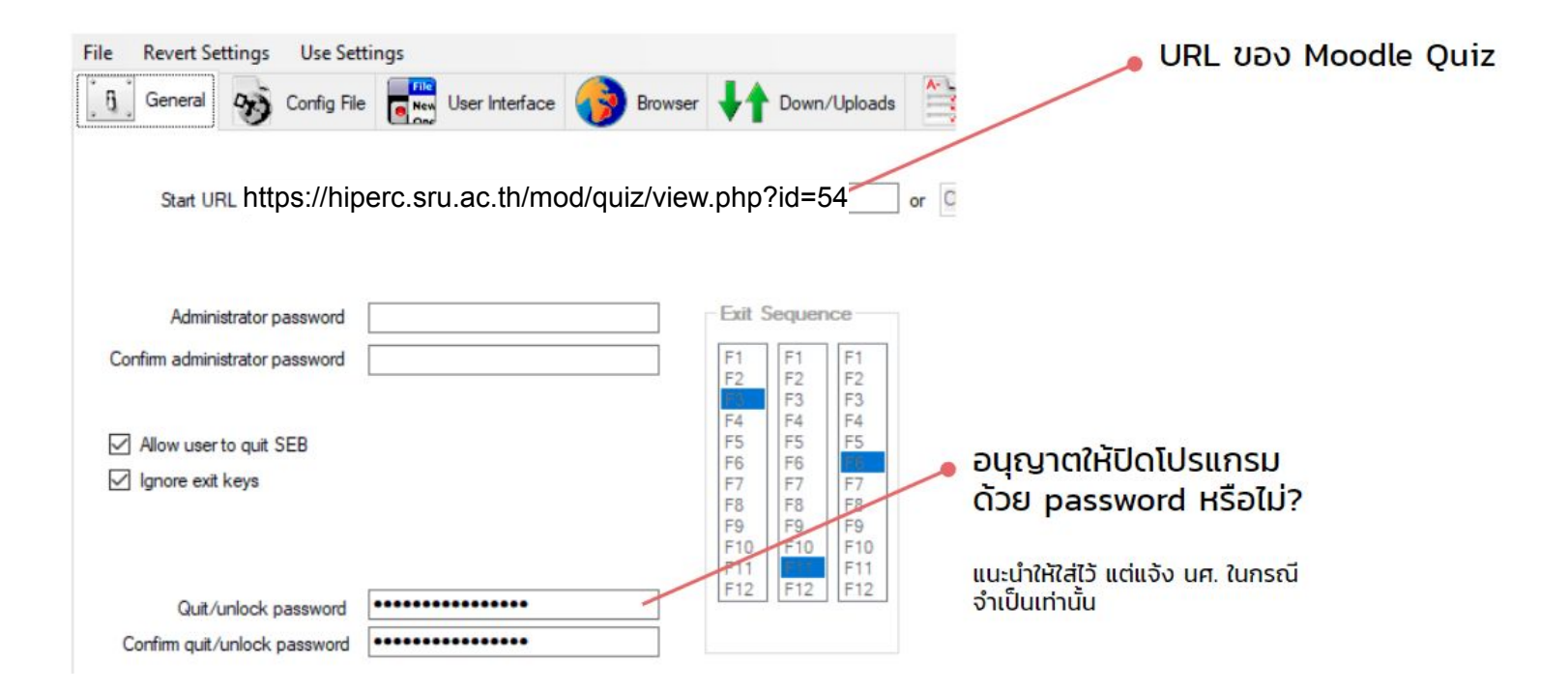

## **Start URL**

ปกติแล้วจะเป็น URL ของ Moodle Quiz ตามที่ปรากฏใน Browser ให้อาจารย์เข้าไปใน Moodle Quiz แล้ว Copy จาก Address Bar ของ Browser มาใช้ได้ทันที

หมายเหตุ Start URL จริงๆ แล้วเป็น URL ใดๆ ก็ได้ซึ่งมีประโยชน์เช่น หากทํา Quiz ไว้หลาย Quiz ก็สามารถใส่ URL ของวิชาแทนได้ แล้วค่อยให้ผู้สอบคลิกเลือก Quiz ที่จะทําเอง

## **Quit/unlock password**

 ใช้เมื่อผู้สอบต้องการออกโปรแกรม SEB ในขณะที่ยังทําข้อสอบไม่เสร็จ เช่น คอมพิวเตอร์มีปัญหา ซึ่งโดยปกติ แล้ว Quit password นี้อาจารย์จะแจ้งให้ผู้สอบเป็นรายๆ ไปตามความจําเป็น

## กำหนดรหัสผ่านเปิดใช้งาน

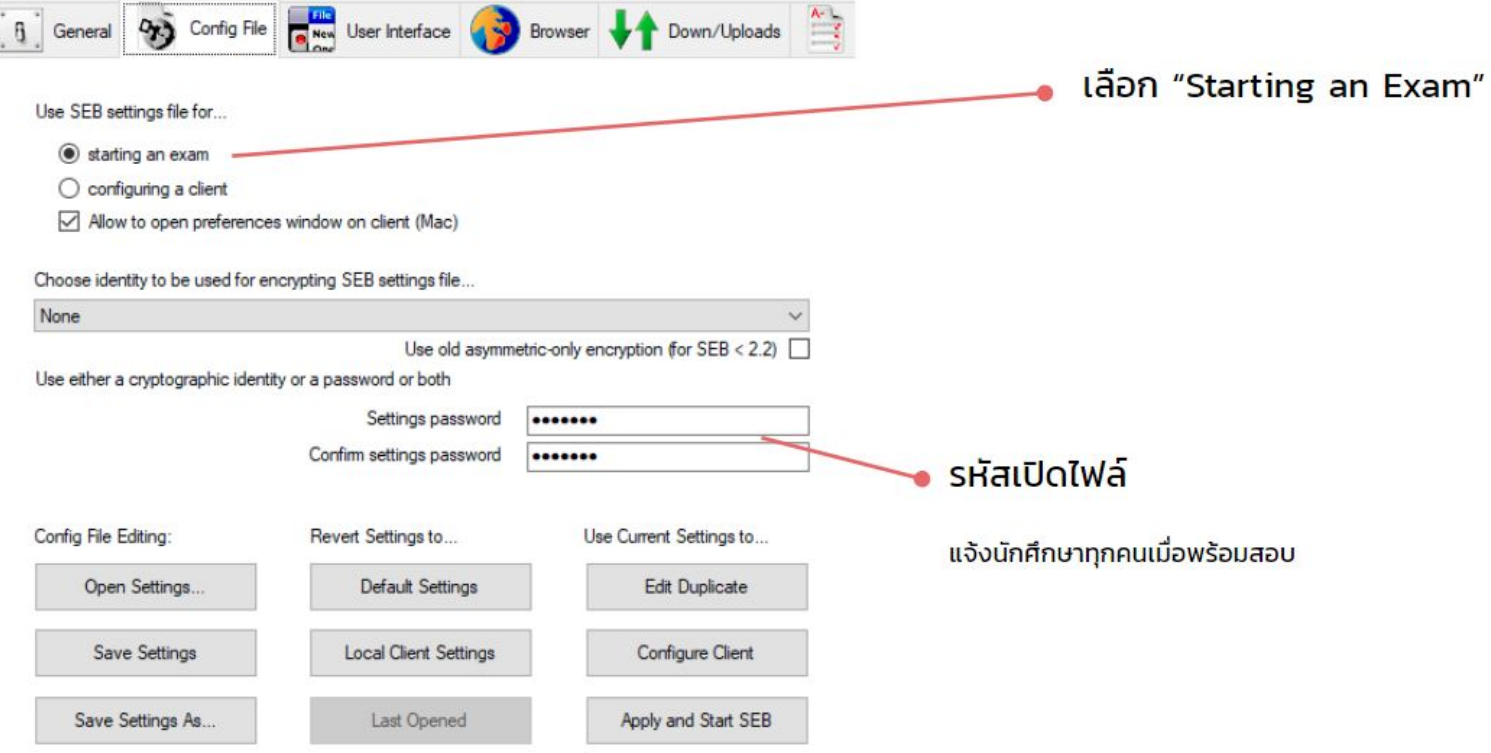

## **Use SEB settings file for**

ให้เลือกเป็น starting an exam เสมอ

## **Settings password**

เป็นรหัสผ่านในการอ่านไฟล์ ควรตั้งรหัสผ่านนี้เสมอ มิเช่นนั้นไฟล์ Config จะถูกเปิดอ่านและแก้ไขได้อย่าง เสรี

ปกติแล้วอาจารย์จะแจ้งรหัสนี้ให้ผู้สอบเมื่อถึงเวลาสอบ เพื่อให้สามารถเปิดไฟล์ SEB และเริ่มทําข้อสอบ

# ทำงานแบบเต็มจอ และอนุญาตการจัดการ WiFi

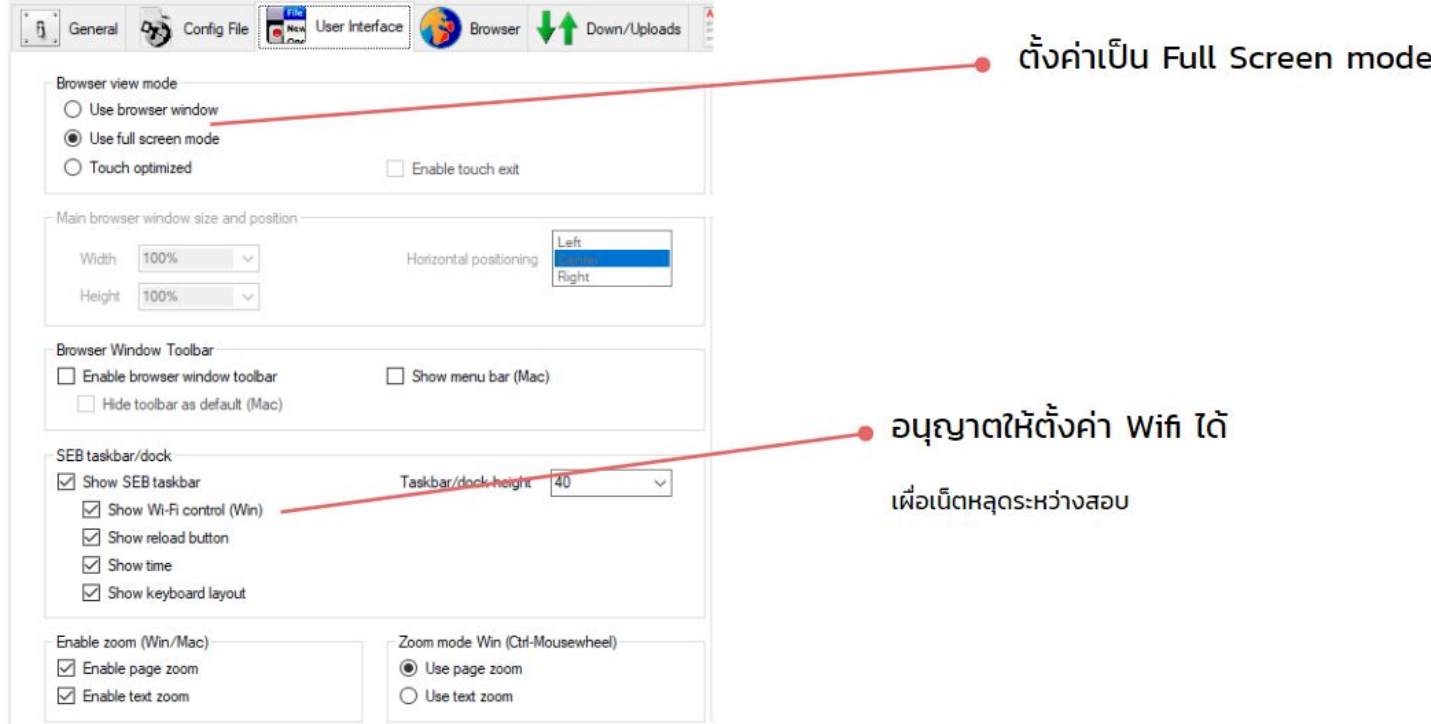

## **Browser view mode**

ให้เลือกเป็น Use full screen mode เพื่อให้โปรแกรมเริ่มทำงานแบบเต็มจอ

## **Show Wifi Control**

ให้เปิดตัวเลือกนี้ เผื่อว่าผู้สอบ Wifi หลุดขณะสอบ และจําเป็นต้องเชื่อมต่อใหม่

# ้กำหนด Exit URL ให้กดออกโปรแกรมเมื่อทำข้อสอบเสร็จ

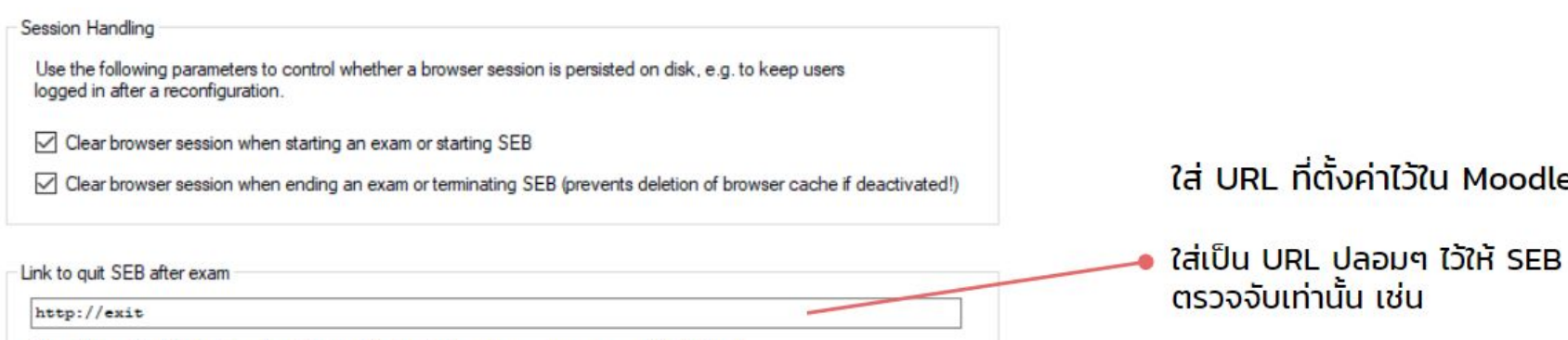

Place this quit link to the "feedback" page displayed after an exam was successfully finished.<br>Clicking that link will quit SEB without having to enter the quit password.

Ask user to confirm quitting

http://exit

ตรวจจับเท่านั้น เช่น

ใส่ URL ที่ตั้งค่าไว้ใน Moodle

## **Link to quit SEB after exam**

นี่คือ Exit Link ที่กำหนดไว้ใน Moodle Quize ให้ใส่ link เดียวกันกับที่ใช้ในข้อที่ 2.2 เพื่อว่า เมื่อผู้สอบทำข้อสอบเสร็จแล้ว ทำการกด link ดังกล่าว SEB จะดักไว้ และจบการทํางานของโปรแกรม

# **บันทึก Config File และส่งให้ผู้สอบ**

เมื่อทําการ Config ตามข้อที่ 3 เรียบร้อยแล้วก็ให้บันทึกไฟล์ ซึ่งจะได้ Config File ที่ มีนามสกุล .seb ไฟล์นี้สามารถส่งให้กับนักศึกษาเพื่อใช้เริ่มทำข้อสอบได้ โดยจะส่ง ผ่านทาง e-mail, line group, facebook หรือช่องทางอื่นใดในการส่งไฟล์ทั่วไป โดยผู้สอบจะไม่สามารถเปิดไฟล์นี้ได้จนกว่าจะได้รับรหัสเปิดไฟล์

้วิธีที่แนะนำก็คือ ตกลงวิธีส่งไฟล์ให้กับนักศึกษาไว้ล่วงหน้า แล้วเมื่อถึงเวลาสอบก็ส่ง ทั้งไฟล์และรหัสเปิดให้กับนักศึกษาในเวลาเดียวกัน

## **การป้องกันการเข้าถึงข้อสอบโดยใช้ Config File ปลอม (Optional)**

จุดอ่อนอย่างหนึ่งของการใช้ SEB ตามขั้นตอนข้างต้นคือ เมื่อเริ่มสอบไปแล้ว ผู้สอบจะได้รับรหัส ผ่านในการเปิดไฟล์ SEB Config ซึ่งนั่นก็แปลว่าผู้สอบสามารถแก้ไขการตั้งค่าต่างๆ ได้เอง หรือ ้สามารถสร้าง Config file ปลอมขึ้นมาได้นั่นเอง โดยเขาอาจเลือกลดข้อจำกัดต่างๆ ลง จนทำให้ SEB ไร้ประโยชน์ในการป้องกันการทุจริต

ตัวอย่าง SEB Direct Link สามารถลองใช้ได้จาก [SEB Demo Exam Portal](https://demo.safeexambrowser.org/exams/)

การสร้าง SEB Direct Link ต้องอาศัยความรู้เกี่ยวกับ host file บน server และการเขียน URL link

#### **หลักการ**

- 1. นําไฟล์ SEB Config ไปเก็บไว้บน server ที่สามารถสร้าง direct link ได้ บริการฝากไฟล์เช่น Google Drive, One Drive จะไม่สามารถสร้าง Direct Link จึงไม่ สามารถใช้ได้ แนะนําให้ใช้ Github, GitLab, หรือฝากไฟล์ไว้บน server ของหน่วยงานแทน [\(ด](https://www.labnol.org/internet/free-file-hosting-github/29092/)ู [ตัวอย่าง](https://www.labnol.org/internet/free-file-hosting-github/29092/))
- 2. สร้าง link ไปยัง SEB Config โดยใช้ prefix เป็น sebs:// แทน https:// ยกตัวอย่างเช่น sebs://gitlab.com/tlic-public/seb/-/raw/master/demoexam.seb

หากคลิ๊กที่ link ก็จะเริ่มการสอบทันทีโดยไม่ต้องบันทึกไฟล์ไว้ในเครื่อง

หมายเหตุ: วิธีนี้ไม่ได้แก้ปัญหา 100% เพราะถ้าผู้สอบมีความรู้ก็สามารถแปลง link จาก sebs:// เป็น https:// และโหลดไฟล์ Config ได้

# **หลักการทํางานของ Browser Exam Key**

วิธีการแก้ไขปัญหาคือการใช้ Browser Exam Key โดยหลักการคือ SEB Config Tool สามารถสร้าง Key ขึ้นมาจากการตั้งค่าของการสอบที่เป็นอยู่ โดย Key นี้จะเปลี่ยนไปหากมีการแก้ไข Config แม้เพียงเล็กน้อย อาจารย์สามารถนํา ค่า Key นี้ไปป้อนให้กับ Moodle Quiz เพื่อบังคับให้ Quiz นั้นต้องเปิดจาก Config file ที่มี Key ตามที่กําหนดเท่านั้น ดังนั้นผู้สอบที่ใช้ config file อื่นใดก็ จะไม่สามารถเปิด Quiz ได้ เป็นการสร้างความมั่นใจว่า ข้อสอบจะเข้าถึงได้โดยใช้ Config file ของอาจารย์เท่านั้น

SEB Config Tool

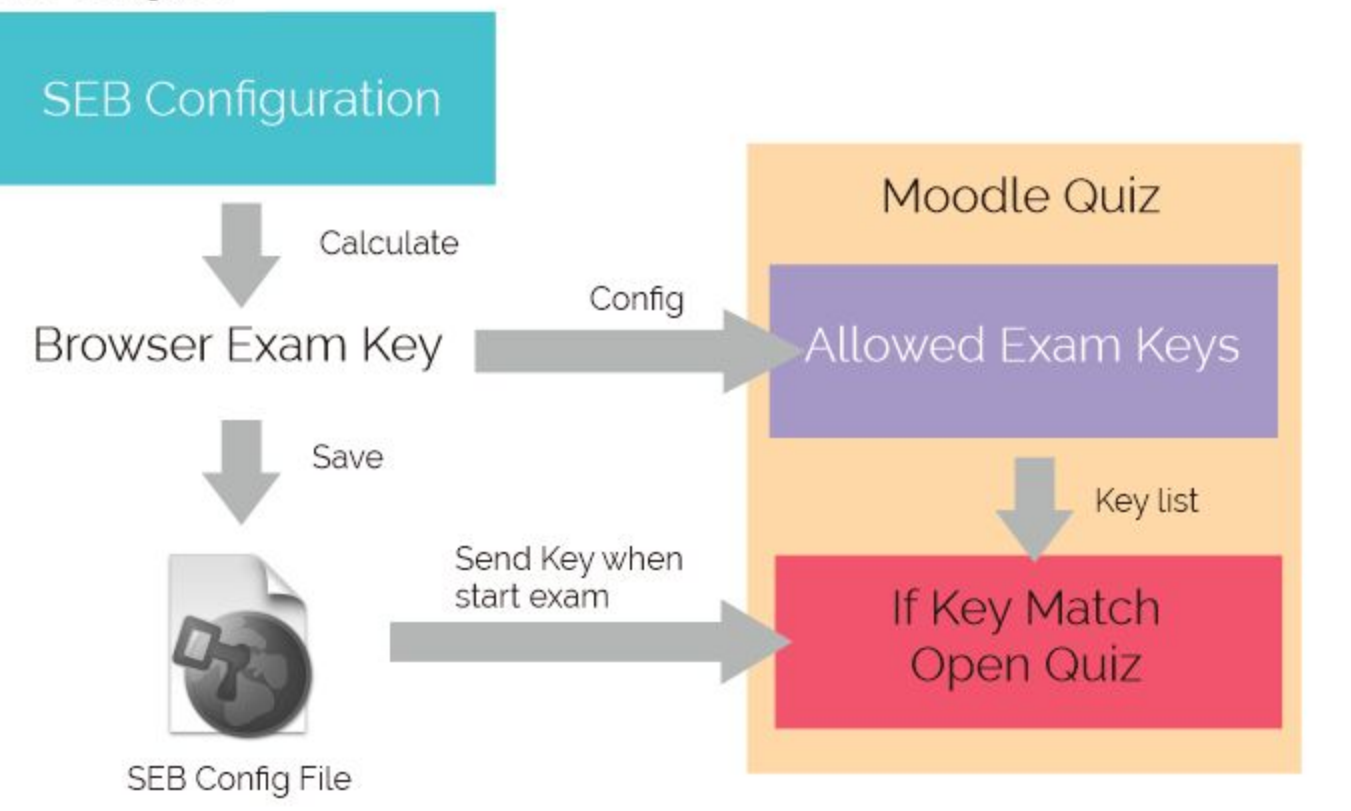

# **ข้อเสียของการใช้ Browser Exam Key**

เนื่องจากค่า Key นี้จะขึ้นอยู่กับไฟล์โปรแกรม SEB ด้วย เพื่อให้แน่ใจว่าไม่ได้ใช้ โปรแกรม SEB ที่ถูกดัดแปลง หรือเป็นรุ่นที่ต่างจากของอาจารย์ ผลที่ตามมา คือค่า Key ของแต่ละ platform (Windows, Mac, iPad) จะต่างกัน แม้จะใช้ Config file เดียวกัน ดังนั้นหากต้องการสนับสนุนการใช้งาน SEB หลาย platform ก็จะต้องเปิด Config File ในแต่ละ platform เพื่อให้ได้ Key ของ แต่ละ platform ออกมา นําไปป้อนให้กับ Moodle Quiz (Moodle รับค่า Key ได้หลายรายการพร้อมๆ กัน) วิธีนี้ใช้เวลาและอาจลําบากสําหรับอาจารย์ที่ไม่มี อุปกรณ์ครบทั้ง 3 platform

## **วิธีตั้งค่า Browser Exam Key บันทึกค่า Browser Exam Key จาก SEB Config Tool**

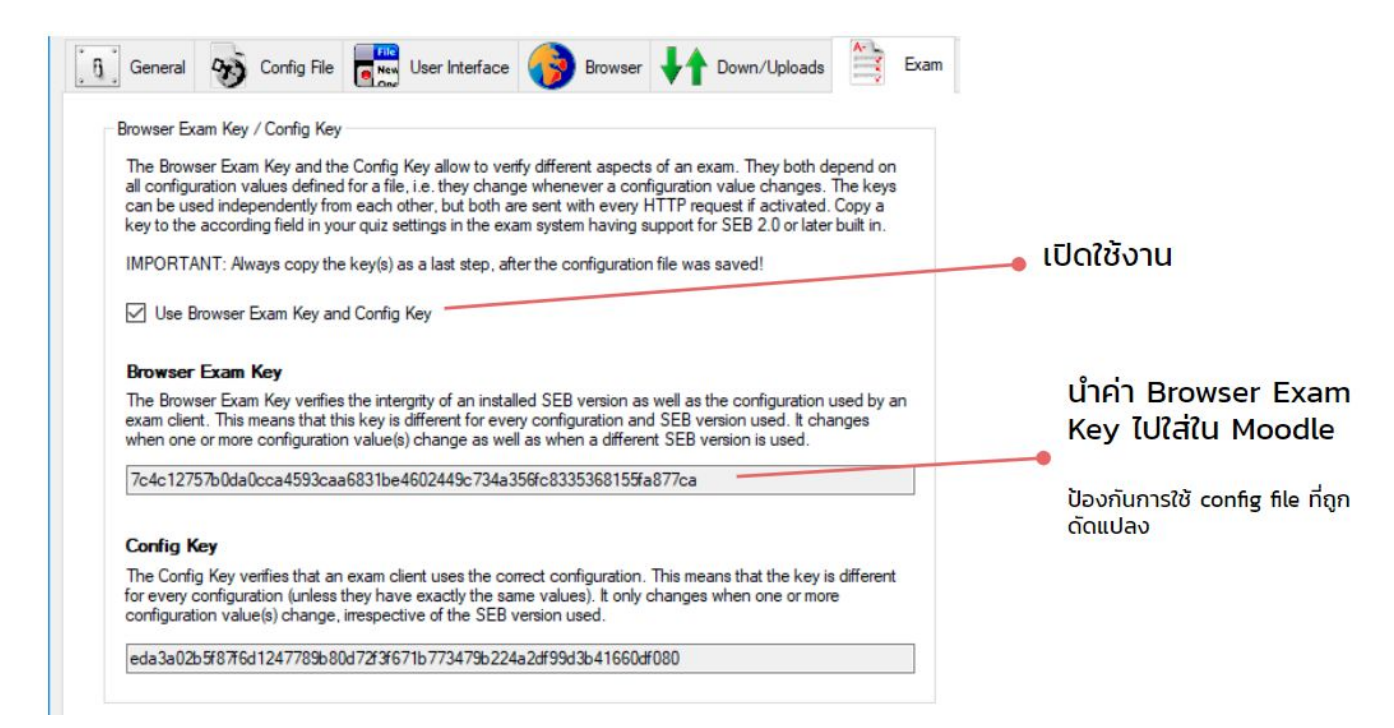

## **ใส่ค่า Browser Exam Key ใน Moodle Quiz**

เปิด Quiz แล้วเข้าไปใน settings / Extra restrictions on attempts / show more

Allowed browser exam keys! (?)

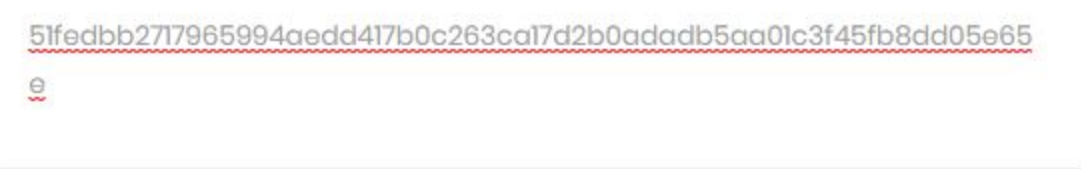

ป้อนค่าที่ copy จาก SEB Config Tool มาใส่ในช่อง "Allowed browser exam keys" โดยสามารถใส่ค่าเข้าไปในช่องนี้ได้หลายค่า ให้ขึ้น บรรทัดใหม่ทุกครั้ง

# สรุปการใช้งาน

- 1. สร้าง Quiz ใน Moodle ตามปกติ
- 2. ตั้งค่า Moodle ใช้งาน SEB
- 3. ใช้ SEB Config Tool ตั้งค่า สำหรับการสอบเท่านั้น บันทึกไฟล์ สกุล .SEB
- 4. ส่งไฟล์ .SEB ให้นักศึกษา (ล่วงหน้า หรือก่อนสอบ)
- 5. เมื่อถึงเวลา แจ้งรหัสเปิดไฟล์ให้นักศึกษา
- 6. หากนักศึกษามีปัญหาระหว่างสอบ และจําเป็นต้องออกจากโปรแกรม แจ้งรหัสออกเฉพาะ นักศึกษาที่มีปัญหาระหว่างทําข้อสอบ
- 7. เมื่อนักศึกษาสอบเสร็จแล้วให้กด Exit Link เป็นอันเสร็จสิ้น
- 8. ซ้อมก่อนสอบจริง

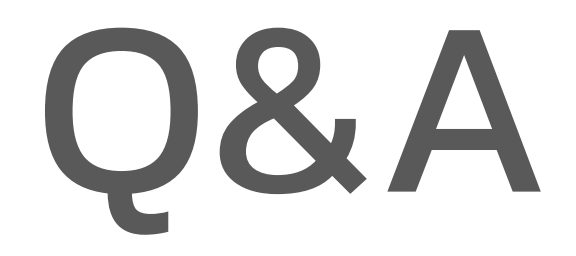